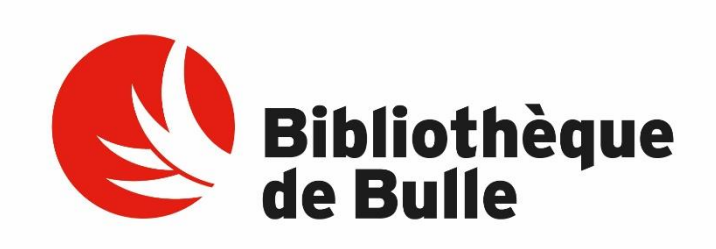

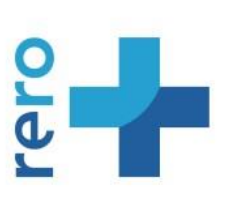

# [RERO](https://bib.rero.ch/bulle/) +

## CATALOGUE EN LIGNE

## **GUIDE**

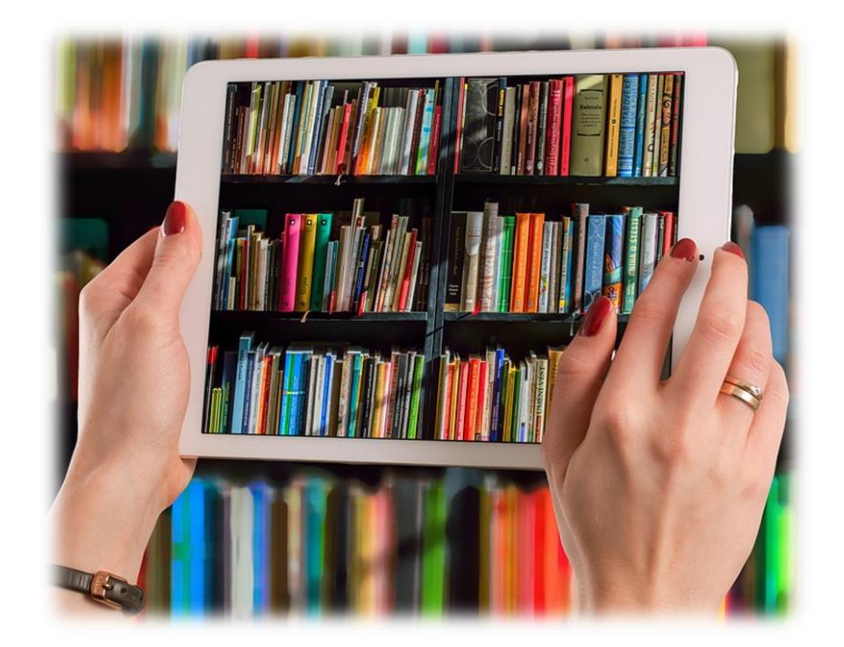

## Sommaire

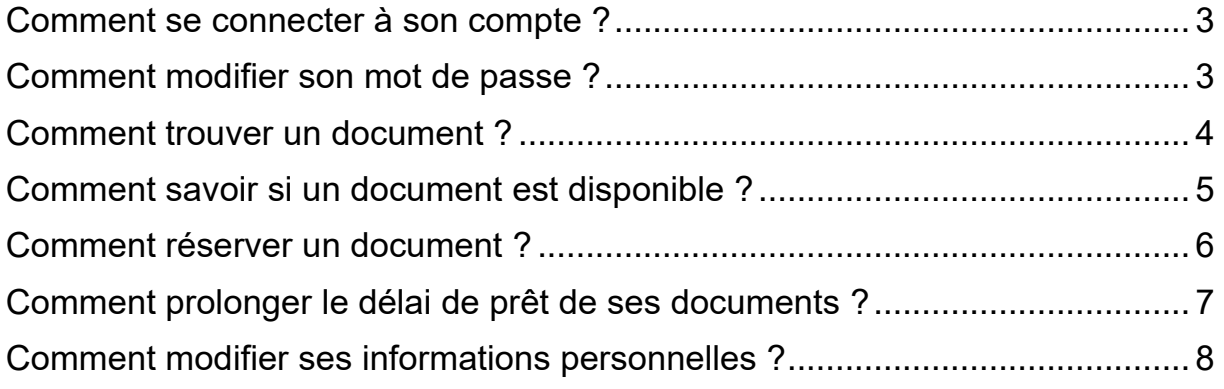

#### <span id="page-2-0"></span>Comment se connecter à son compte ?

- 1. Rendez-vous à l'adresse suivante :<https://bib.rero.ch/bulle/>
- 2. Cliquez sur le bouton *Mon compte* puis *Se connecter*, en haut à droite de la page

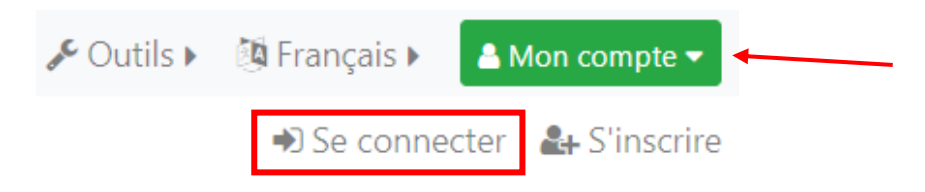

3. L'identifiant du compte correspond au numéro inscrit sous le codebarres de la carte de bibliothèque

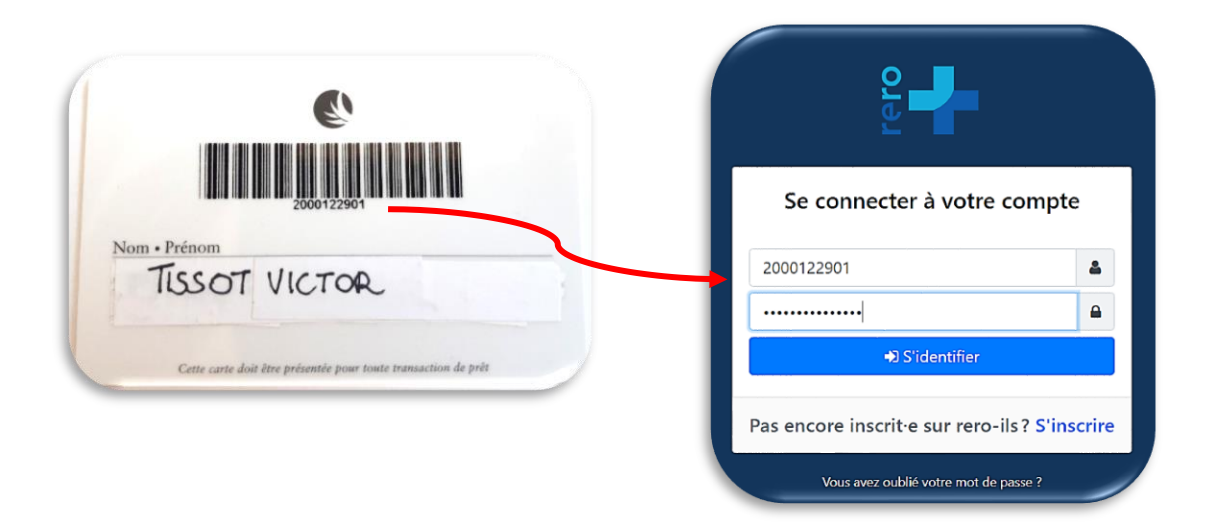

4. Lorsque vous êtes connecté à votre compte, votre nom et votre prénom s'affichent en haut à droite de la page

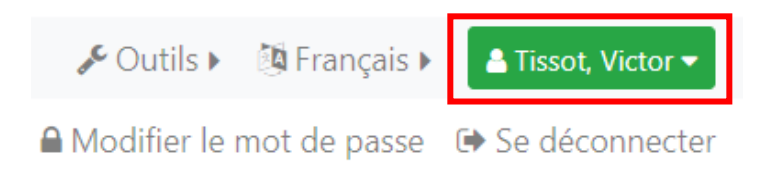

#### <span id="page-2-1"></span>Comment modifier son mot de passe ?

- 1. Connectez-vous à votre compte
- 2. Cliquez sur le bouton vert mentionnant votre nom et votre prénom
- 3. Cliquez sur *Modifier le mot de passe*

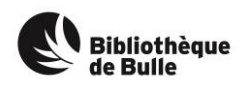

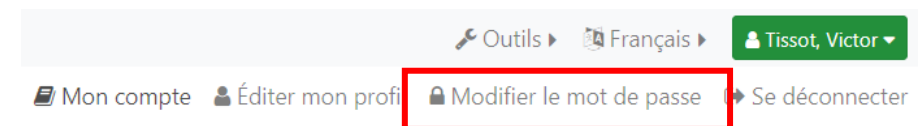

- 5. Entrez une fois votre mot de passe actuel puis votre nouveau mot de passe. Le nouveau mot de passe doit avoir au moins 8 caractères, dont 1 majuscule, 1 minuscule et 1 chiffre.
- 6. Confirmez votre nouveau mot de passe
- 7. Cliquez *Enregistrer*

#### <span id="page-3-0"></span>Comment trouver un document ?

La barre de recherche permet de rechercher les documents qui font partie de la bibliothèque de Bulle.

1. Recherchez un document en entrant un/des mot(s) du titre ou le nom de l'auteur, par exemple

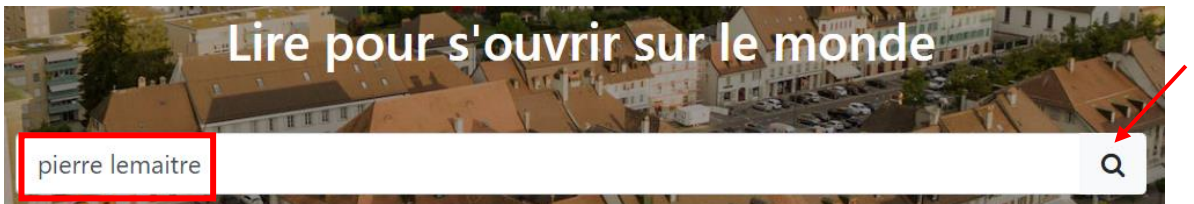

- 2. Cliquez sur la loupe pour lancer la recherche
- 3. Les résultats s'affichent. Il est possible de réduire le nombre de résultats en utilisant les différents filtres, sur la gauche de l'écran.

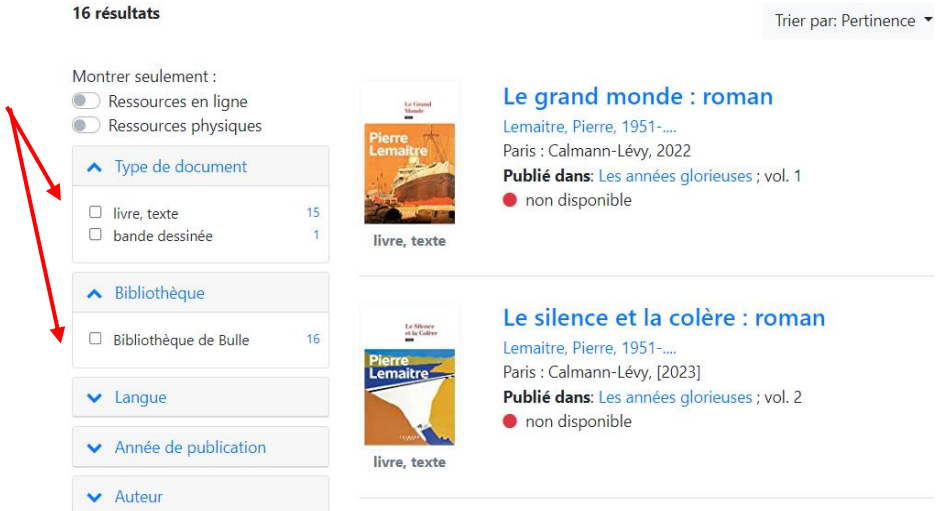

4. Cliquez sur le titre du livre qui vous intéresse

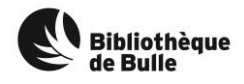

5. Veillez à ce que la flèche à côté de *Bibliothèque de Bulle : Bibliothèque de Bulle* pointe vers le bas

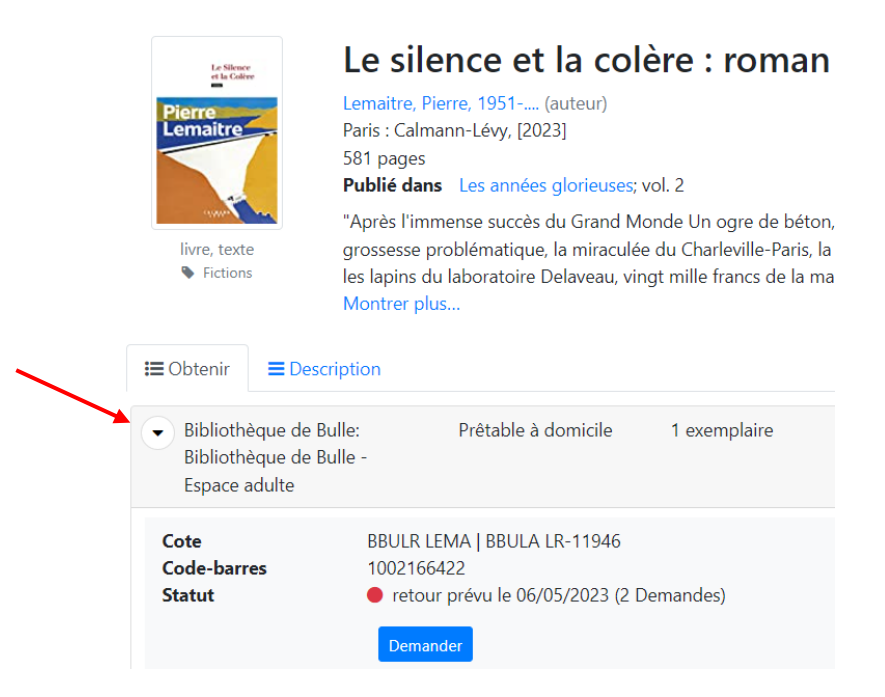

6. Seule une petite partie de la cote du document vous est utile pour trouver le document dans la bibliothèque :

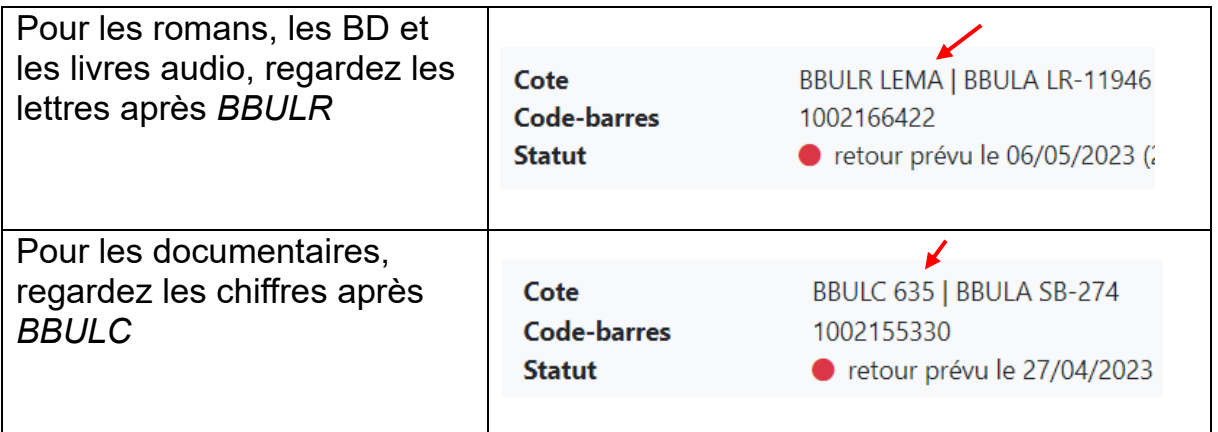

#### <span id="page-4-0"></span>Comment savoir si un document est disponible ?

Après avoir recherché le document et cliqué sur son titre, vous arrivez sur la notice du livre.

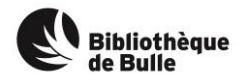

Le statut du document est visible dans l'onglet *Obtenir*. Un point rouge indique que le document est actuellement en prêt chez un autre utilisateur. Un point vert indique que le document est disponible.

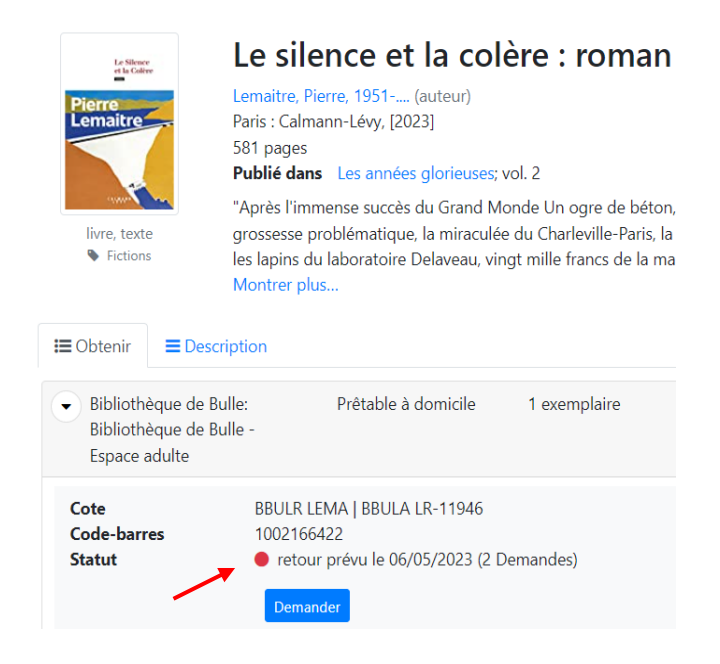

## <span id="page-5-0"></span>Comment réserver un document ?

Seul les réservations faites sur un document indisponible sont prises en compte.

- 1. Connectez-vous à votre compte
- 2. Recherchez le document
- 3. Cliquez sur le titre du document puis veillez à consulter l'exemplaire situé à la Bibliothèque de Bulle (Espace jeunesse, espace adulte ou magasins)

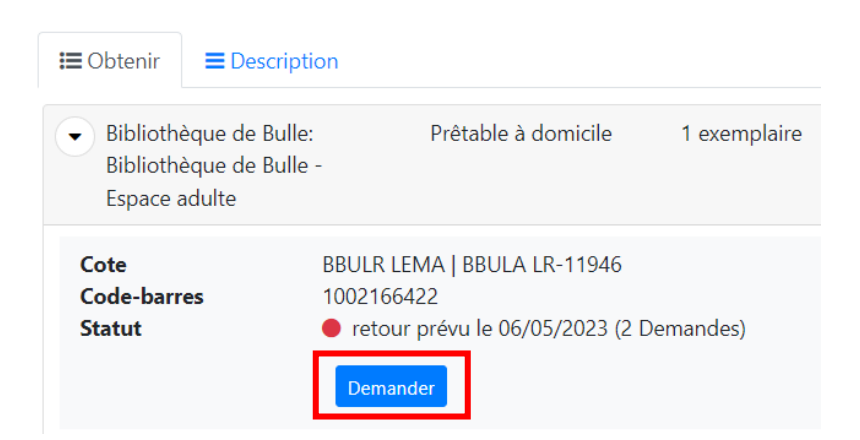

- 4. Cliquez sur le bouton *Demander*
- 5. Sélectionnez la Bibliothèque de Bulle comme lieu de retrait

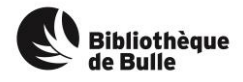

#### 6. Cliquez sur *Confirmez votre demande*

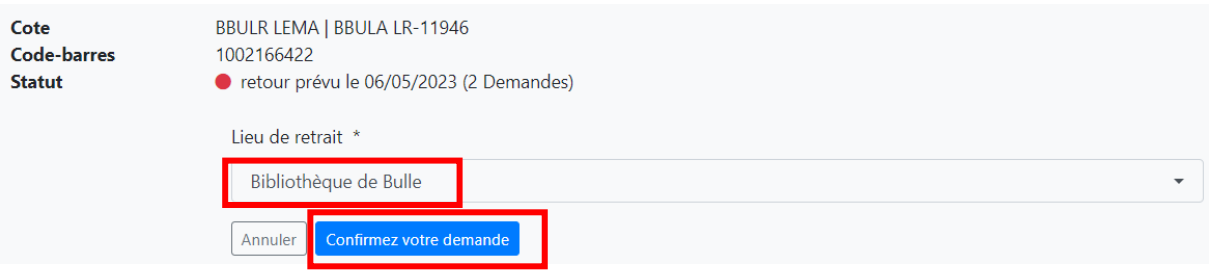

7. La demande est validée

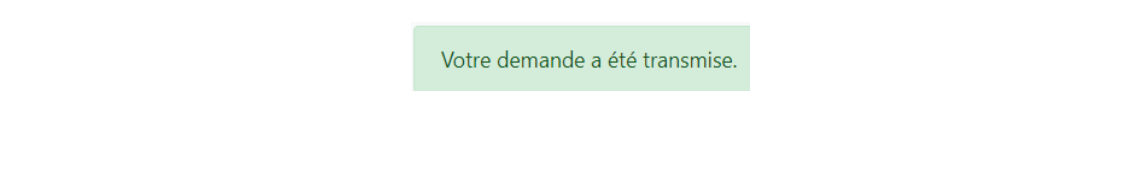

### <span id="page-6-0"></span>Comment prolonger le délai de prêt de ses documents ?

Un document peut être prolongé une seule fois et à condition qu'il ne soit pas réservé par un autre utilisateur.

- 1. Connectez-vous à votre compte
- 2. Cliquez sur le bouton vert mentionnant votre nom et votre prénom

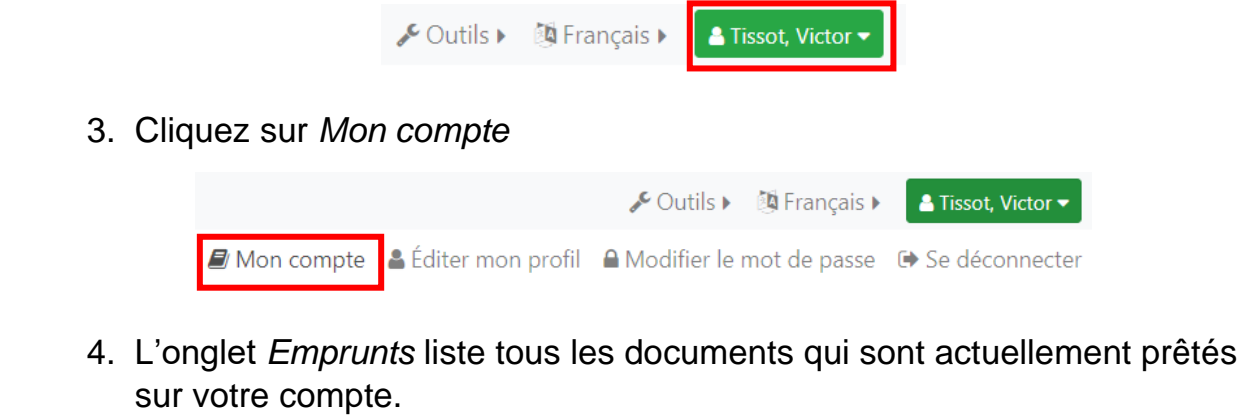

5. Cliquez sur le bouton *Prolonger* pour prolonger le délai de prêt des documents

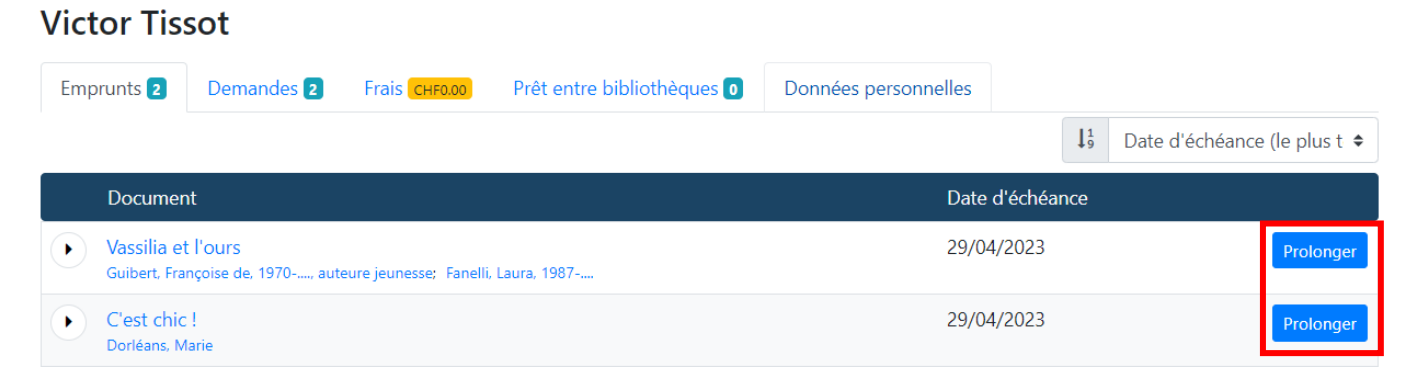

6. La nouvelle date d'échéance s'affiche en vert

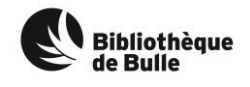

#### <span id="page-7-0"></span>Comment modifier ses informations personnelles ?

- 1. Connectez-vous à votre compte
- 2. Cliquez sur le bouton vert mentionnant votre nom et votre prénom

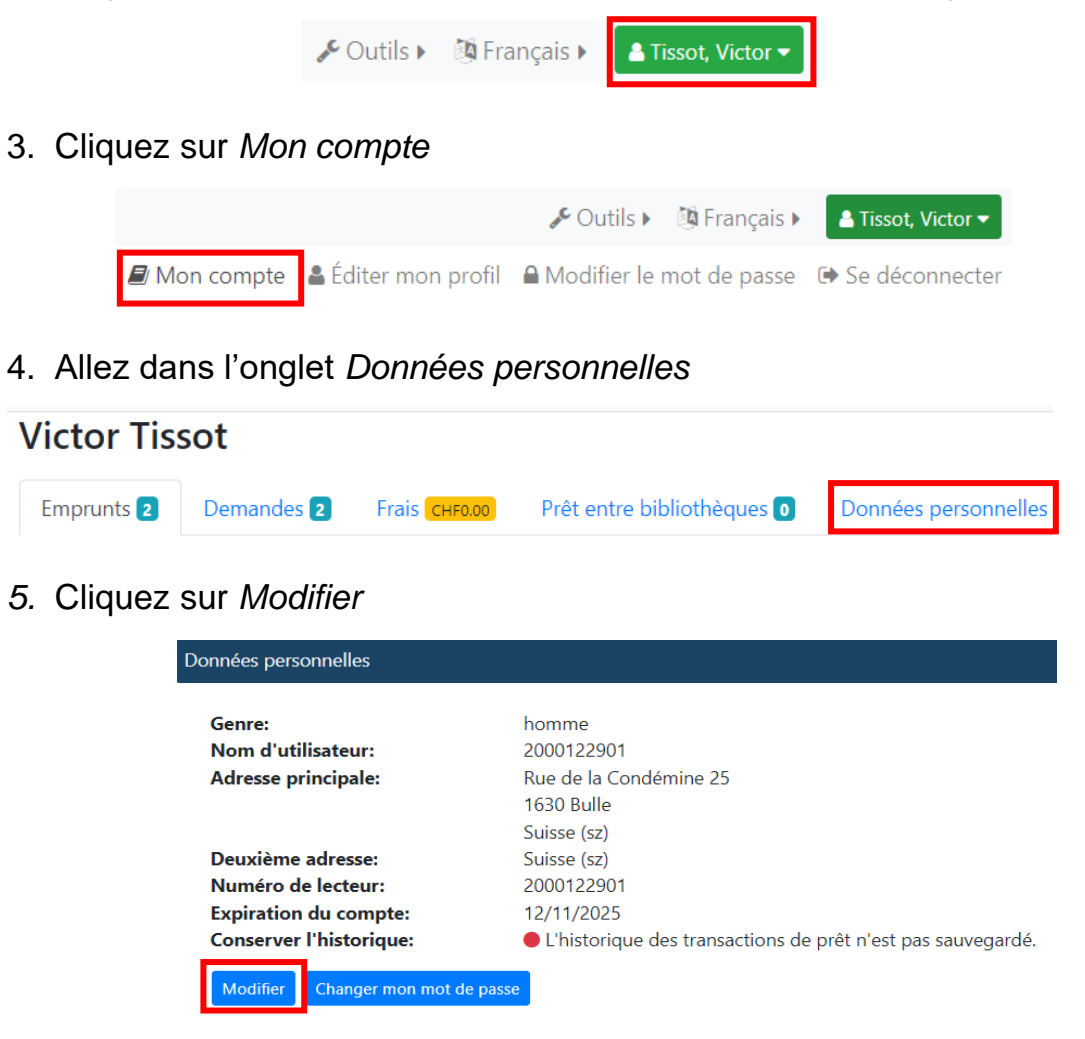

*6.* Modifiez vos données puis cliquez sur *Enregistrer*

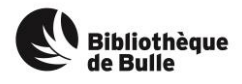